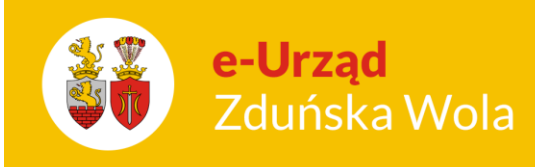

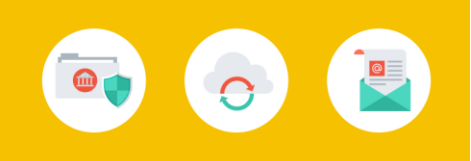

## Nabór Przedszkola. Jak przygotować plik SOU z danymi dzieci przyjętych do przedszkola?

Aby pobrać z systemu *Nabór Przedszkola* plik SOU zawierający dane dzieci przyjętych do przedszkola w celu zaimportowania tych danych do innych aplikacji, należy wykonać następujące czynności:

- 1. Zalogować się do aplikacji *Nabór przedszkola* z uprawnieniami dyrektora jednostki.
- 2. Przejść do widoku Kandydaci/ Przyjęci.

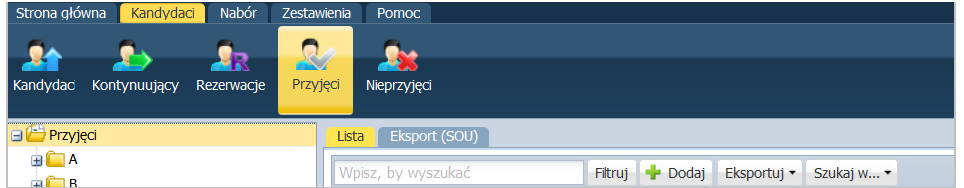

- 3. W drzewie danych wybrać gałąź Przyjęci i przejść na kartę Eksport (SOU).
- 4. W sekcji Wybór jednostki, w polu Jednostka ustawić właściwe przedszkole i kliknąć przycisk Eksport (SOU).

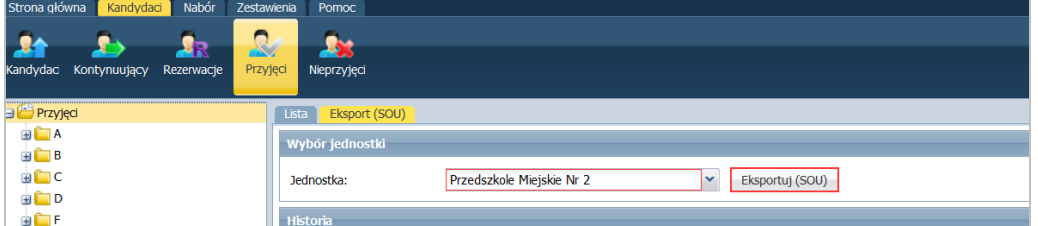

Po prawej stronie rozwinie się okno Pobieranie przygotowanych plików, w którym wyświetlane są informacje o postępie prac. Plik jest gotowy, gdy pojawią się ikony  $\blacksquare$  i  $\blacksquare$ 

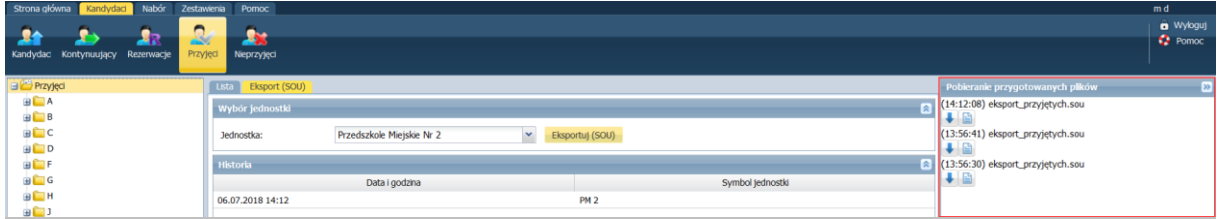

Nabór Przedszkola. Jak przygotować plik SOU z danymi dzieci przyjętych do przedszkola?

str. 1 Porada dla użytkownika e-Urzędu Zduńska Wola

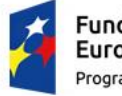

Fundusze Europejskie Program Regionalny

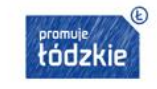

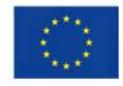

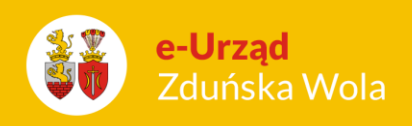

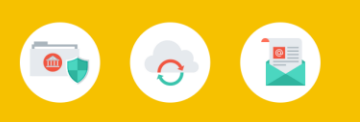

5. Kliknąć ikonę  $\blacktriangleright$ , aby pobrać i zapisać plik na komputerze.

W wyświetlonym oknie należy zaznaczyć opcję Zapisz plik i kliknąć przycisk OK.

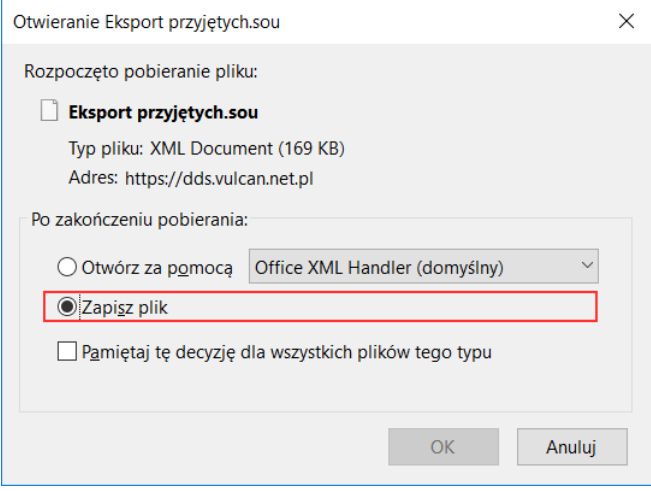

Nabór Przedszkola. Jak przygotować plik SOU z danymi dzieci przyjętych do przedszkola?

str. 2 Porada dla użytkownika e-Urzędu Zduńska Wola

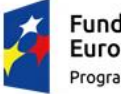

Fundusze Europejskie Program Regionalny

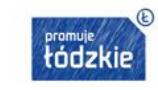

Unia Europejska Europejski Fundusz<br>Rozwoju Regionalnego

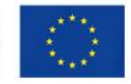